## Temporary Chromebook Sign on (while not removing user files)

During testing, we are temporarily having accounts NOT clear out all the user files at sign off of the Chromebook. This will protect any temporary files used during testing if a student gets kicked out of the testing application. The sign on will look a little different for students.

To get started, turn on your Chromebook. You can find the power button on the right side of the machine as in either of the following pictures.

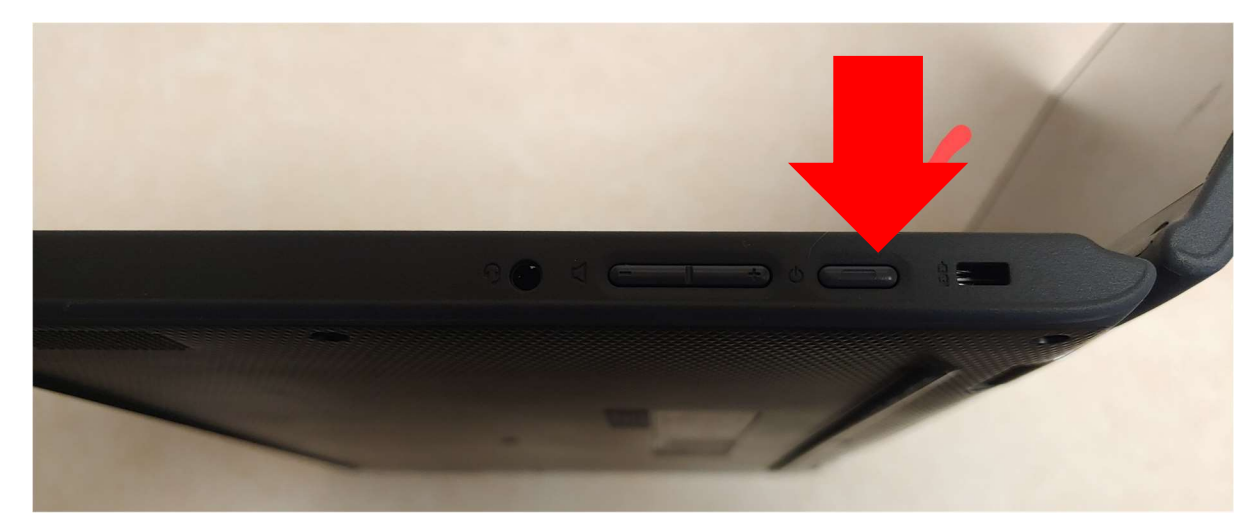

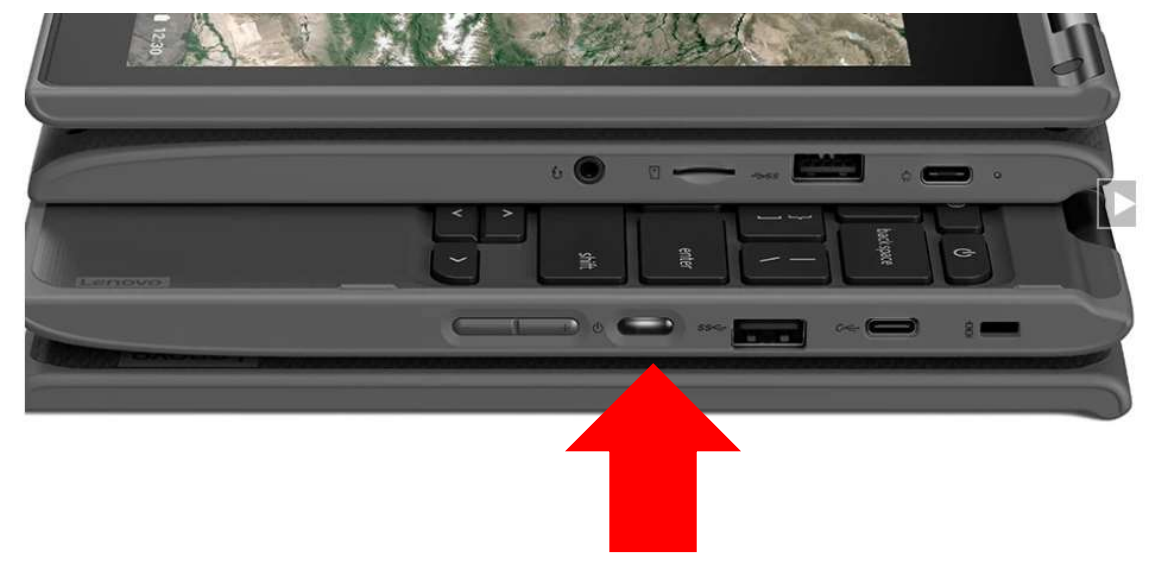

If you are at home and not at school, you will need to connect to your wi-fi the first time. Click on your network name and enter its password. It will remember your connected wi-fi after that.

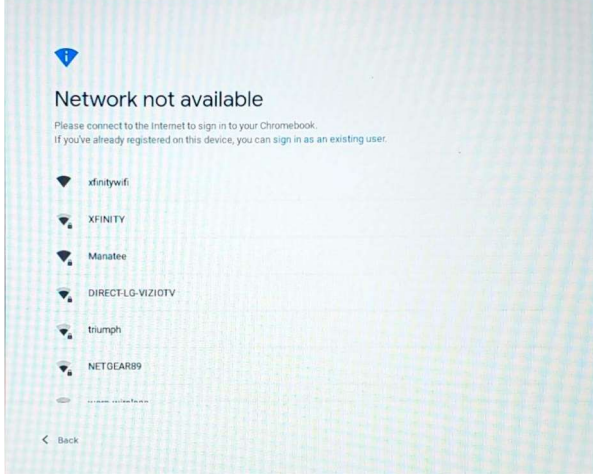

[If you have issues with your home network connecting, please see help document "Network Troubleshooting" at eLearning Support link on the district website Parents Menu for how-to documents and videos ]

After connecting to your network, you will see the following Sign in to your Chromebook screen. Click Next. For Kiosk testing mode, click on the Apps button in the bottom left and select your testing app.

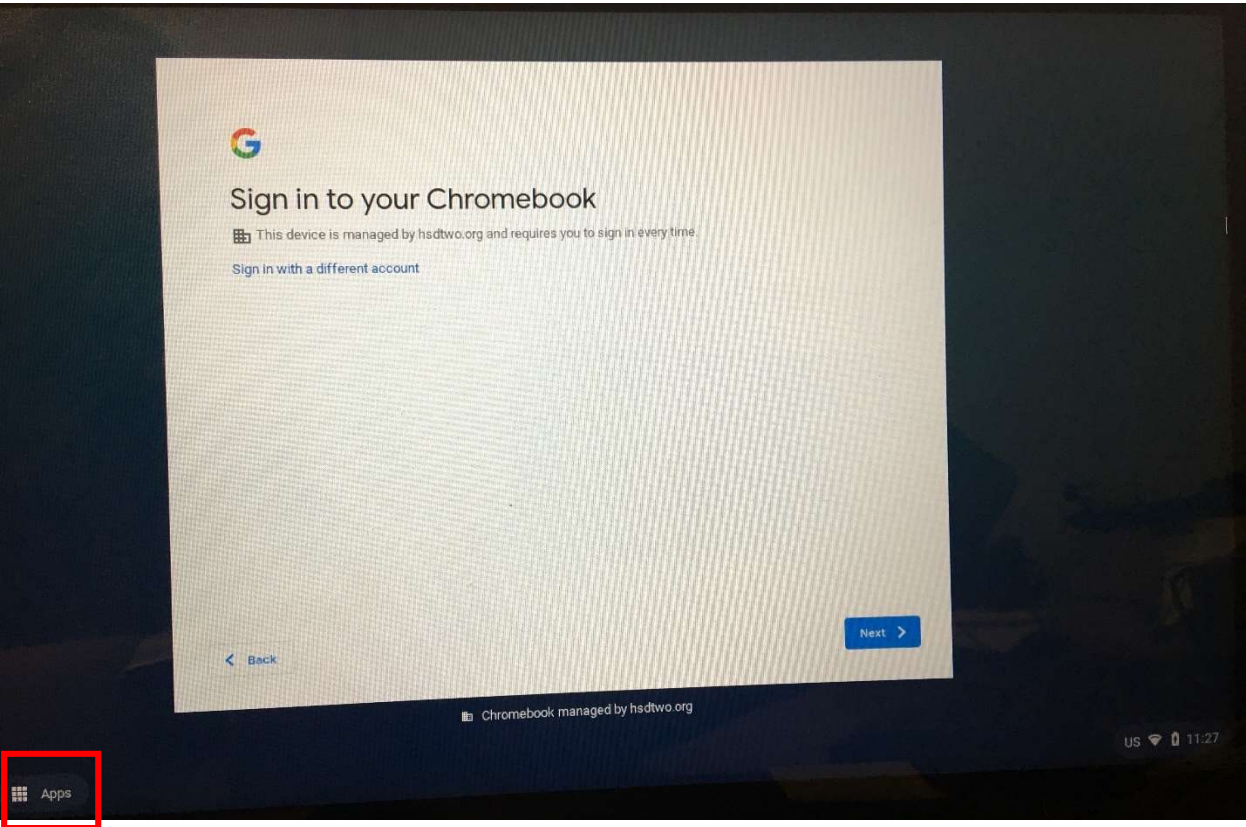

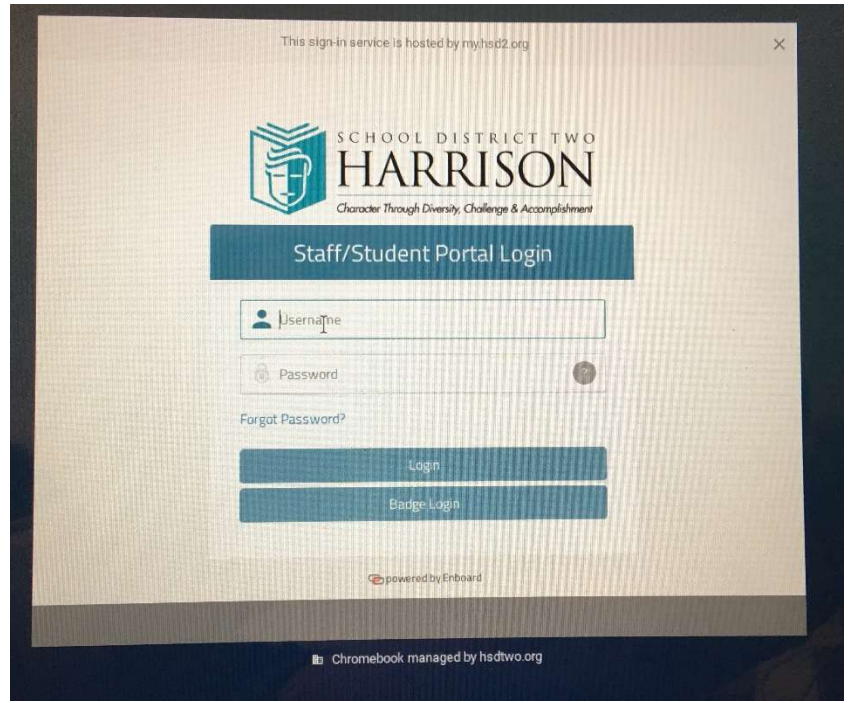

On the login screen, enter your username and password and click Login

If you do not get the Staff/Student Portal Login page and have previously signed in, you may get the screen below. You just need to re-enter your password and enter or press the arrow to be automatically logged in to the portal page (my.hsd2.org).

If you see someone else's name on this screen, press the Add Person button on the bottom of the screen, and it should return you to the Sign in to your Chromebook screen pictured above.

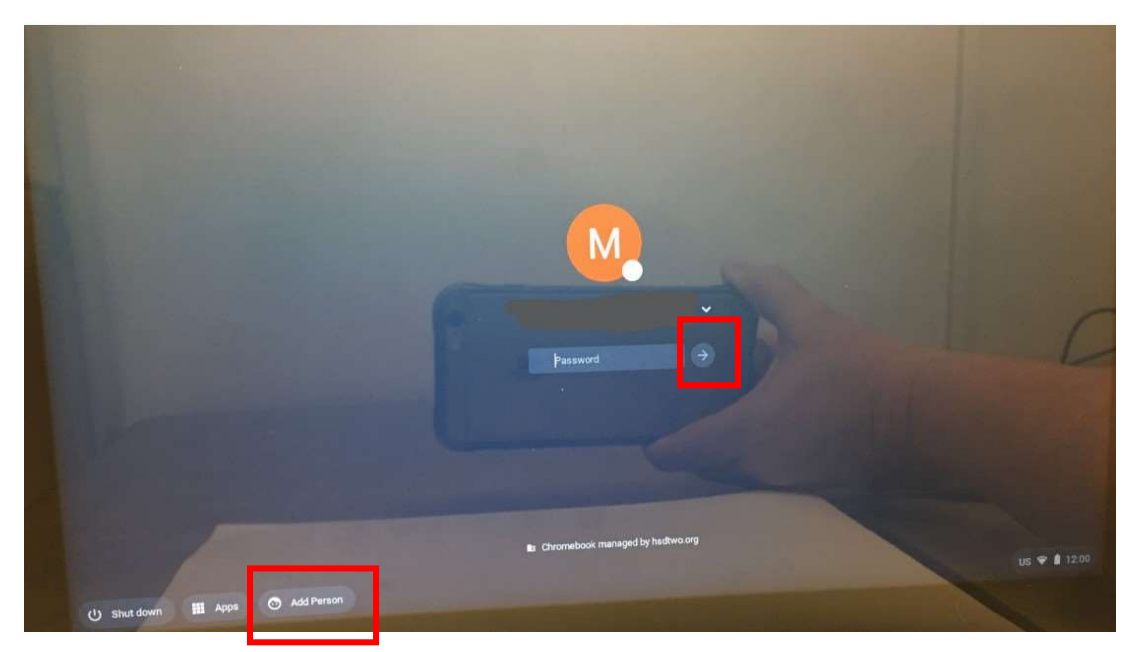

To remove your account and clear all files from Chromebook, tap the down arrow icon next to your name (blanked out in this picture), and then tap the Remove account button, then tap again to confirm.

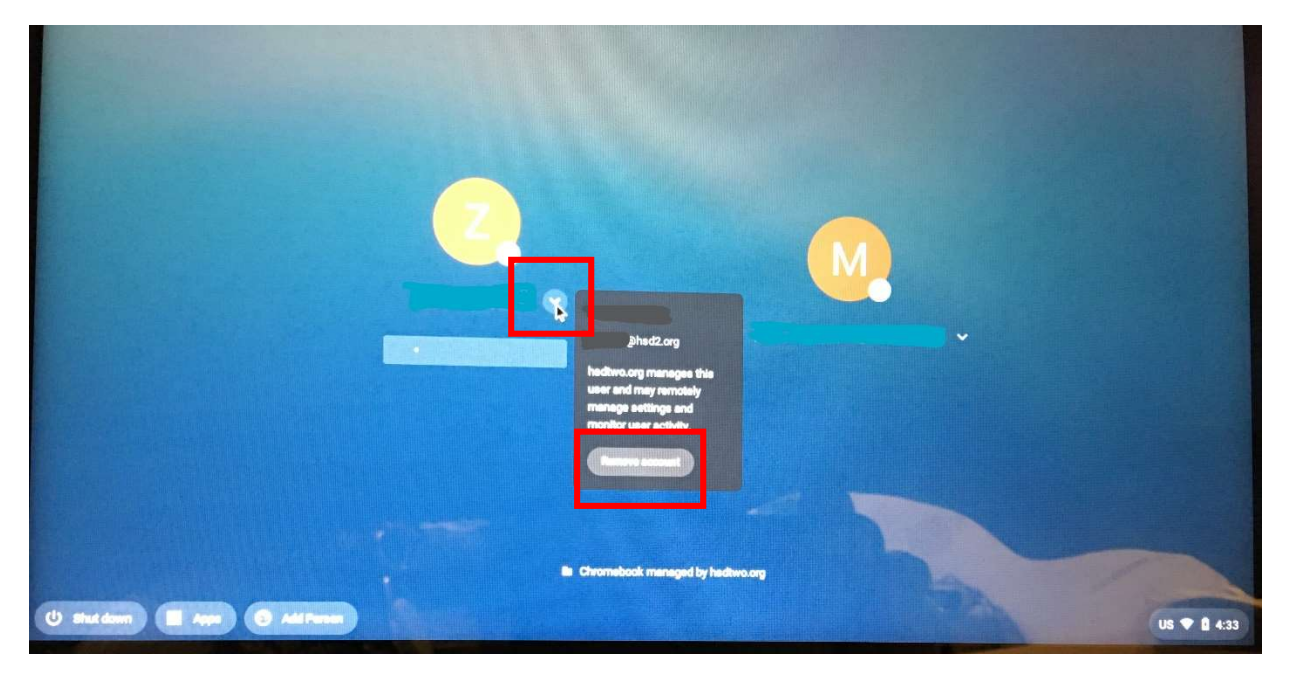